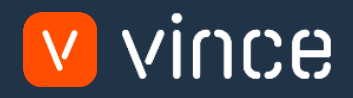

# Modèle VXL

## PPS040 – Admin Fournisseurs / Articles

Manuel d'utilisation 31/01/2023

vince

#### <span id="page-1-0"></span>Table des matières

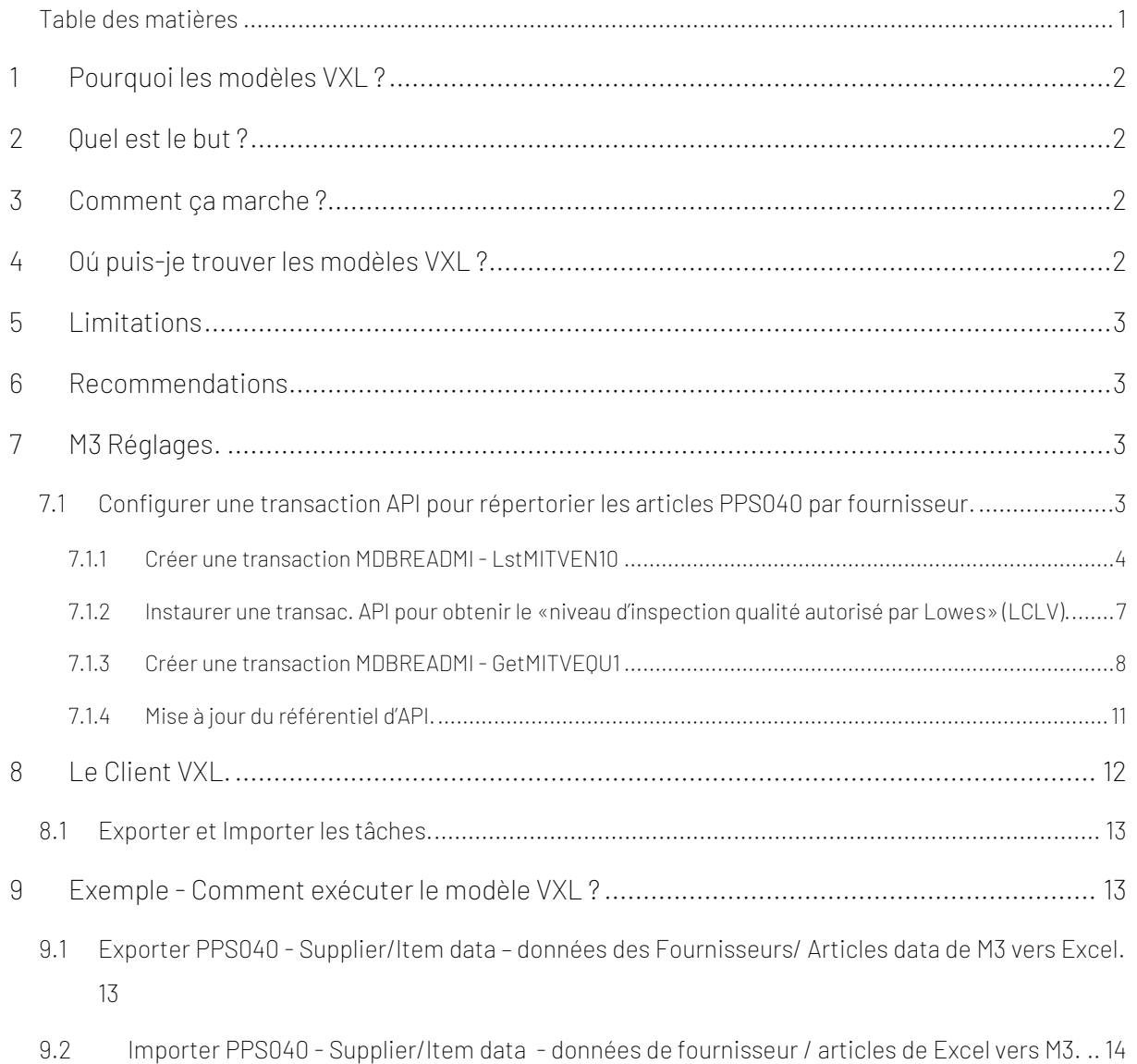

#### Contrôle de Version

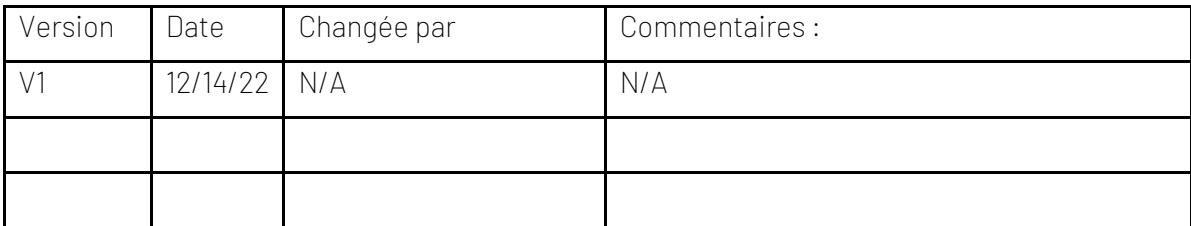

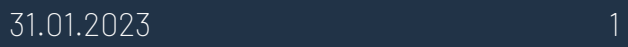

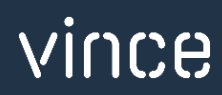

#### <span id="page-2-0"></span>1 Pourquoi les modèles VXL ?

En général, l'objectif de VXL Modèle fonction est de donner aux clients un bon point de départ pour la maintenance des données dans un domaine spécifique dans M3. Un modèle VXL prédéfini peut fonctionner pour le client exactement comme il est, mais il se peut que le modèle ne soit pas totalement comme le client le souhaite, il peut manquer des données spécifiques ou, au contraire, fournir plus de données que nécessaires pour le client.

L'idée est que le modèle VXL soit un point de départ pour le client qui peut alors effectuer de petits ajustements si besoin afin que le modèle VXL s'adapte parfaitement à ses besoins spécifiques.

#### <span id="page-2-1"></span>2 Quel est le but ?

Le but de ce modèle VXL est d'économiser du temps et de réduire les coûts dans la maintenance des données dans M3 - PPS040 – Supplier/Item maintenance - PPS040 – Fournisseur / articles.

#### <span id="page-2-2"></span>3 Comment ça marche ?

Cette fonction comporte deux tâches. Une exportation de M3 vers Excel et une importation d'Excel vers M3

Exporter de M3 vers Excel :

o Elle est Utilisée pour exporter les enregistrements PPS040-Fournisseur/Article de M3 vers Excel.

o

Importer de Excel vers M3 :

o Elle est utilisée pour importer (ajouter/mettre à jour) des enregistrements fournisseur/article d'Excel vers M3.

#### <span id="page-2-3"></span>4 Oú puis-je trouver les modèles VXL ?

Ce modèle est installé dans « Vince Template Company » sur le serveur VXL. La fonction est appelée en anglais : "TEMPL\_PPS040\_Supplier\_Item\_Admin" et «PPS040\_Fournisseur\_article\_Admin » en francais.

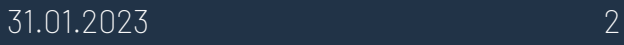

#### <span id="page-3-0"></span>5 Limitations

Pour exécuter cette fonction, une configuration initiale de l'API doit être effectuée dans M3. Ceci est décrit en détail au chapitre 7.

#### <span id="page-3-1"></span>6 Recommendations

Le modèle peut être exécuté et utilisé tel quel. Si vous souhaitez apporter des modifications au modèle VXL, nous vous recommandons de copier le modèle dans une nouvelle fonction et d'y apporter vos modifications à la place.

Ce modèle VXL n'a pas été testé en profondeur par Vince, nous vous recommandons donc de le tester de manière approfondie dans l'environnement de test M3 avant de le transférer à l'environnement de production M3.

#### <span id="page-3-2"></span>7 M3 Réglages.

Pour pouvoir exporter plusieurs articles de PPS040 dans M3 vers Excel en utilisant Supplier = Fournisseur comme entrée, vous devez configurer quelques transactions API MDBREADMI simples.

Ceci est décrit en détail ci-dessous.

## <span id="page-3-3"></span>7.1 Configurer une transaction API pour répertorier les articles PPS040 par fournisseur.

À l'heure actuelle, il n'y a pas de transaction API standard pour répertorier tous les articles PPS040 par fournisseur. Par conséquent, nous devons créer quelques API MDBREAD pour cela.

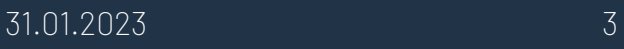

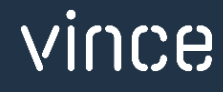

#### <span id="page-4-0"></span>*7.1.1 Créer une transaction MDBREADMI - LstMITVEN10*

- o Ouvrez le référentiel MRS001 MI.
- o Recherchez MDBREADMI et sélectionnez Transactions connexes.

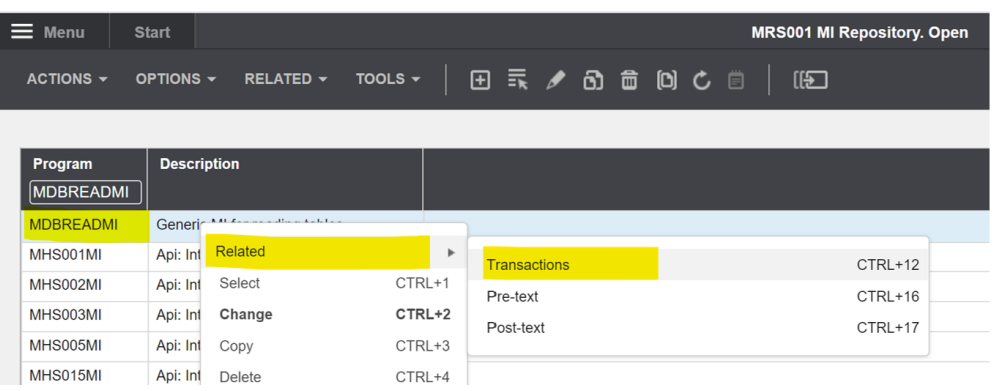

o Créez une nouvelle transaction MDBREAD API en entrant LstMITVEN10 dans le champ « Transaction » et cliquez sur « + » pour créer.

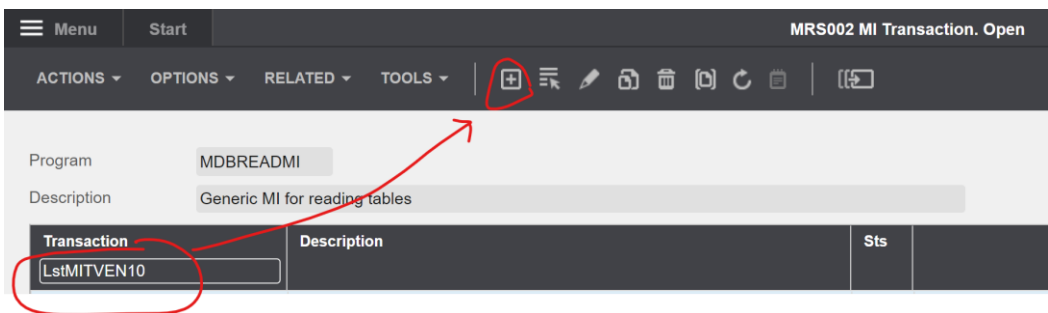

o Définissez les paramètres comme indiqué ci-dessous et cliquez sur « Suivant ».

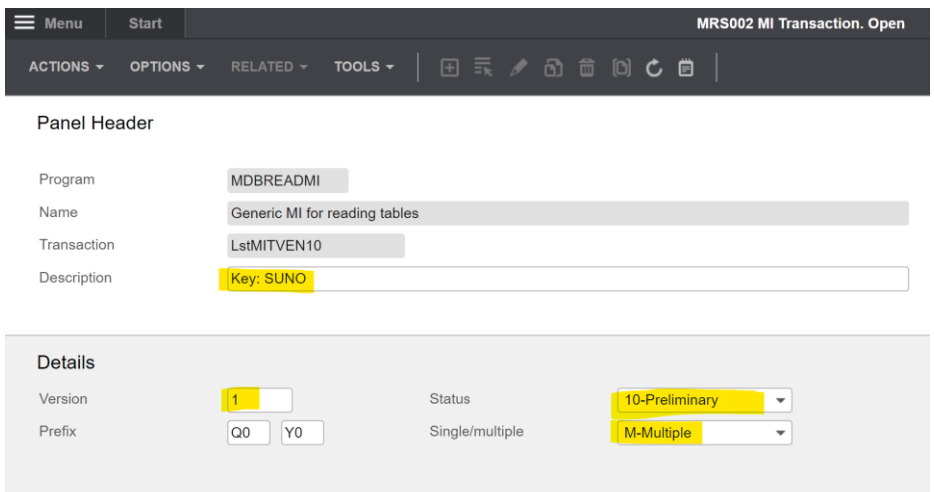

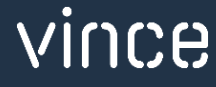

o Dans MRS003, créez un nouveau champ de saisie en entrant les paramètres ci-dessous et cliquez sur « + » pour créer.

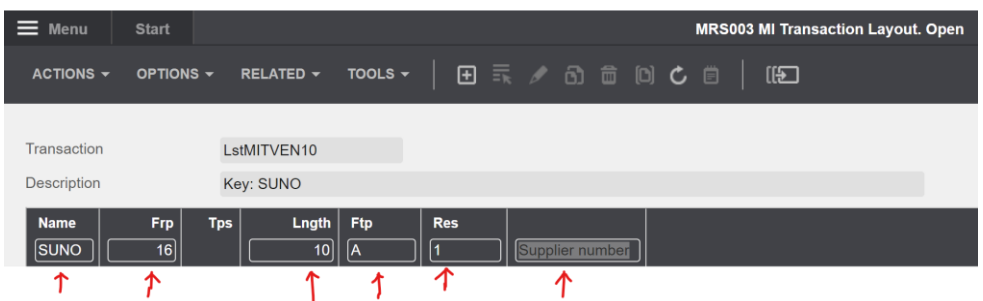

o Ajoutez ensuite une nouvelle ligne de la même manière (champs marqués en jaune) et cliquez sur « + » pour créer.

Vous devriez maintenant avoir deux champs de saisie comme indiqué ci-dessous.

Important, pour le champ « Res », il doit être défini sur 1 pour la ligne 1 et sur 0 pour la ligne 2.

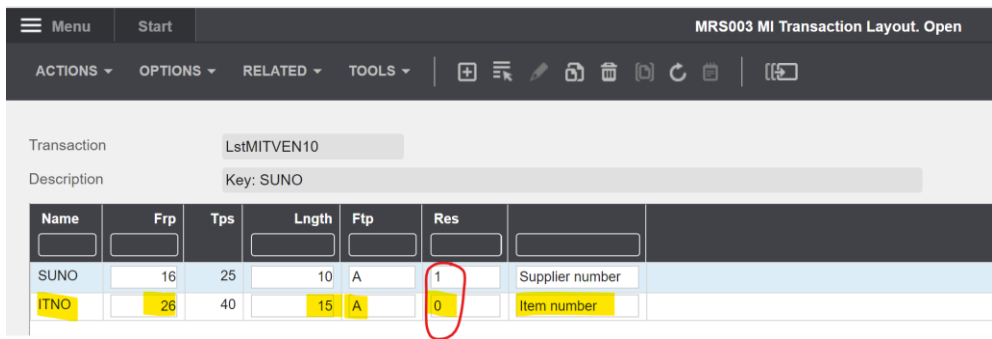

- o Cliquez sur F3 et revenez à MRS002/B1.
- o Faites un clic droit sur votre nouvelle transaction API et sélectionnez «Related » = « Associé » et « Fields out » = « Champs sortants ».

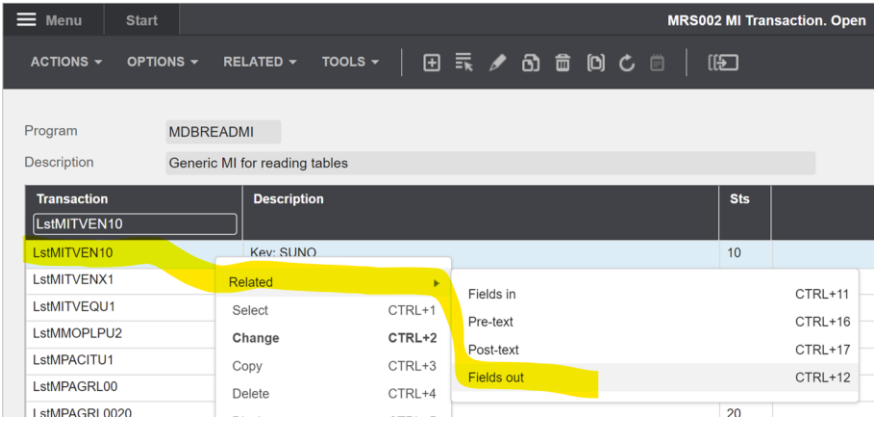

o Créez de nouveaux champs de sortie comme indiqué ci-dessous de la même manière que vous avez créé les champs de saisie ci-dessus.

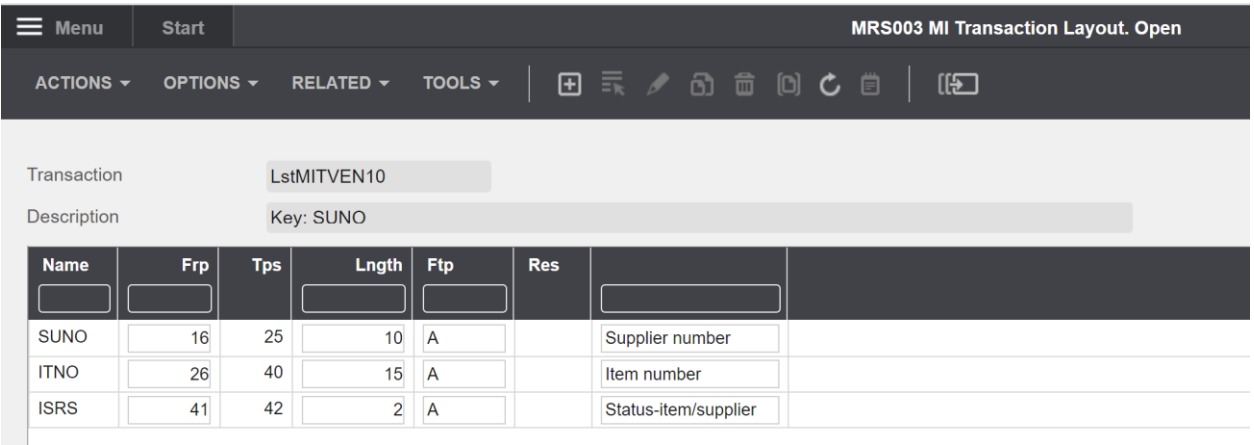

- o Cliquez sur F3 et revenez à MRS002/B1.
- o Faites un clic droit sur votre nouvelle transaction API et cliquez sur «Change » = « Modifier ».

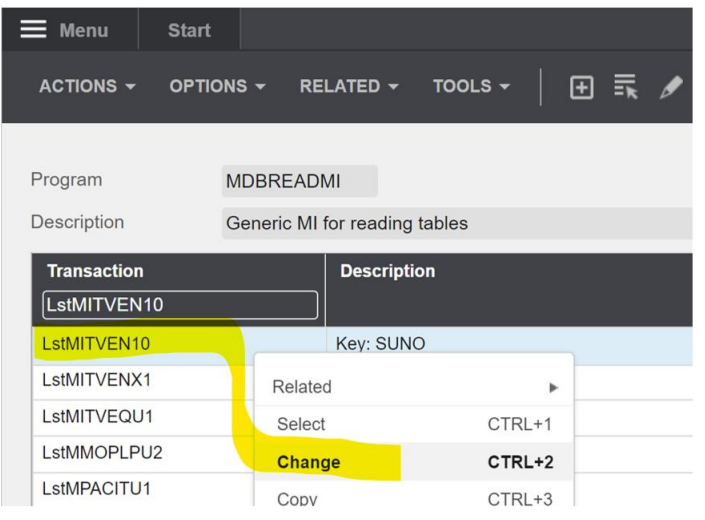

o Ensuite, définissez le statut = 20 et cliquez sur « Suivant »

Vous avez maintenant terminé de créer la nouvelle transaction MDBREAD qui retournera des articles par fournisseur.

o Cliquez sur F3 pour fermer le programme.

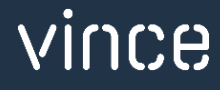

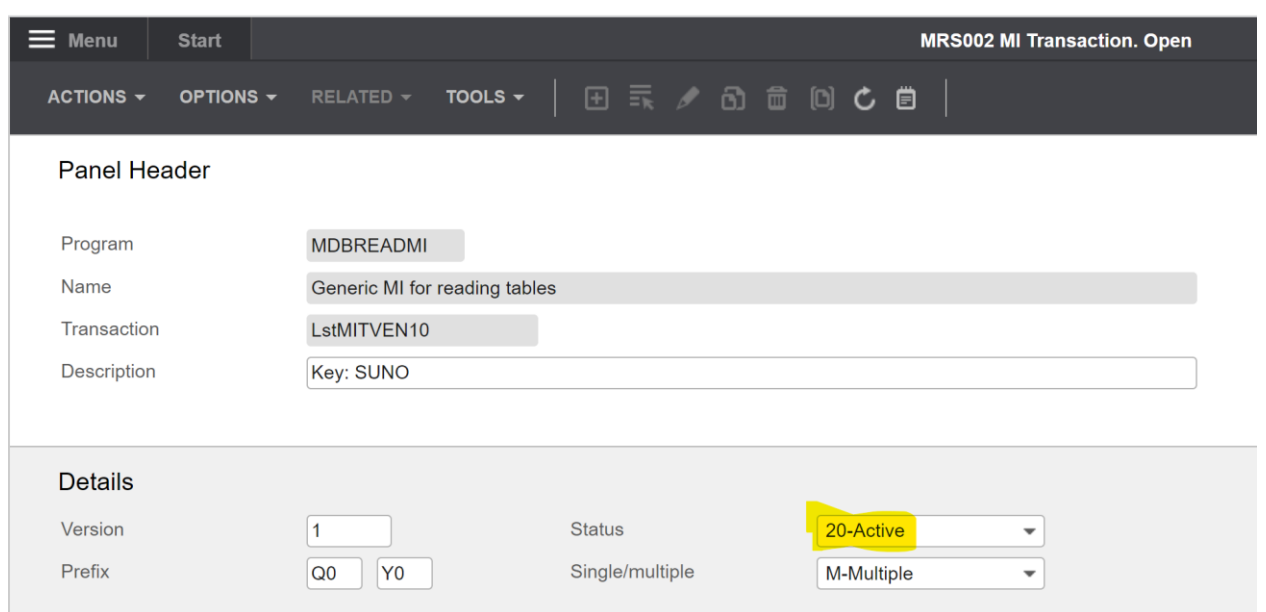

<span id="page-7-0"></span>*7.1.2 Instaurer une transac. API pour obtenir le «niveau d'inspection qualité autorisé par Lowes» (LCLV).*

#### Option Créer un tri :

- o Open CRS021/B Options de tri.
- o Pour la table MITVEQ, créez une option de tri U1 dans CRS021.
- o Si l'option U1 est déjà utilisée, créez-en une nouvelle qui n'existe pas.

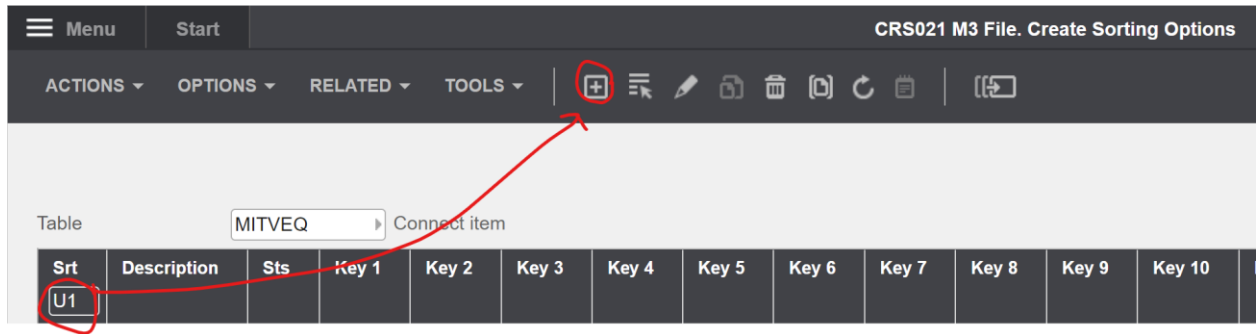

Dans CRS021/E, définissez les champs clés comme indiqué ci-dessous : N'oubliez pas d'activer l'option de tri option.

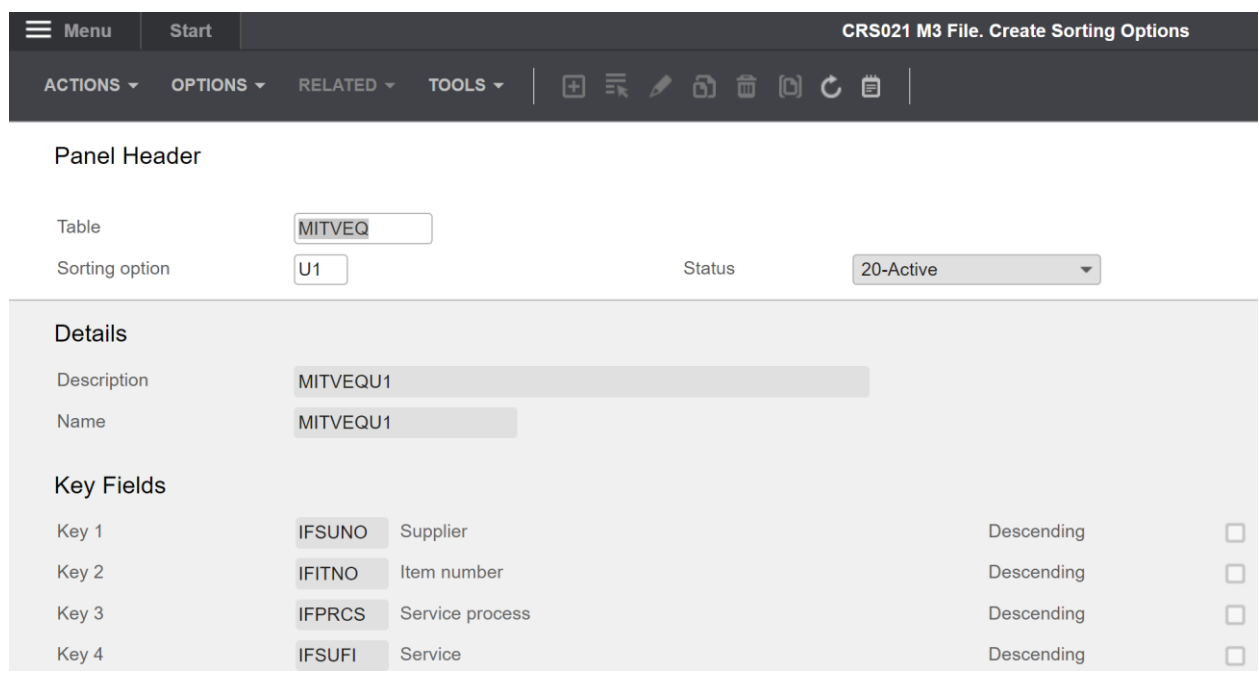

#### <span id="page-8-0"></span>*7.1.3 Créer une transaction MDBREADMI - GetMITVEQU1*

- o Ouvrir le référentiel MRS001 MI.
- o Recherchez MDBREADMI et sélectionnez Transactions connexes.

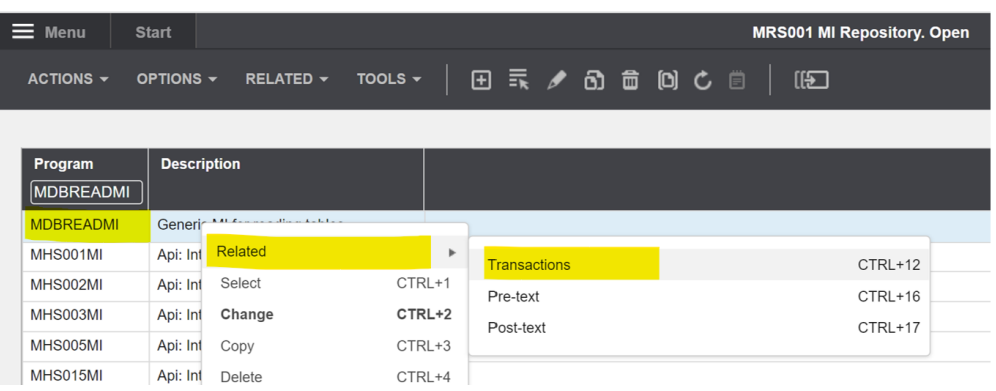

o Créez une nouvelle transaction MDBREAD API en entrant GetMITVEQU1 dans le champ

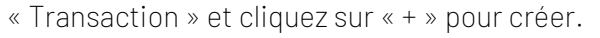

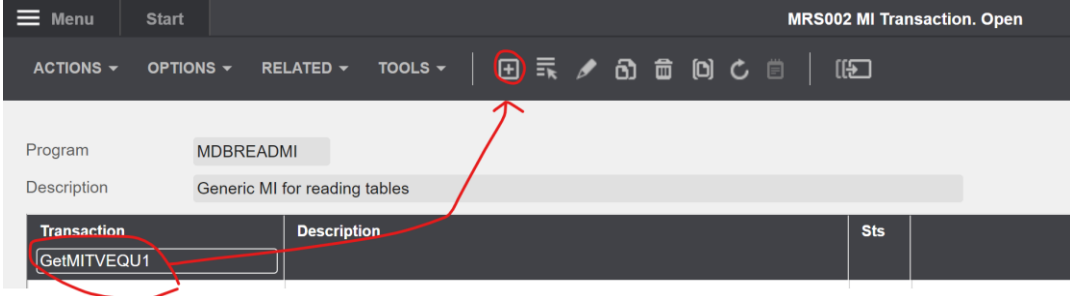

o Définissez les paramètres comme indiqué ci-dessous et cliquez sur « Suivant ».

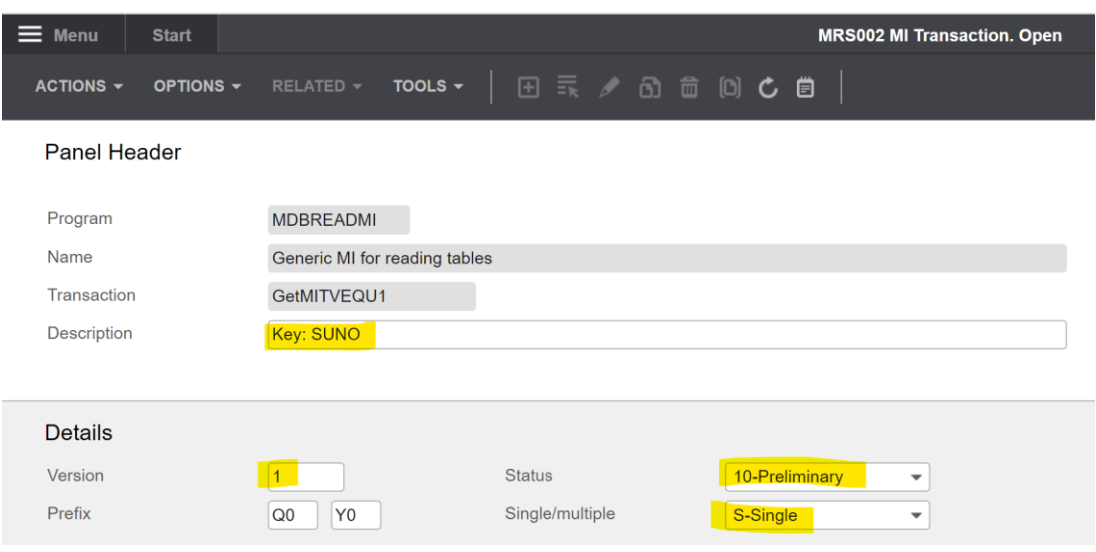

o Dans MRS003, créez de nouveaux champs de saisie comme indiqué ci-dessous.

Important, pour le champ « Res », il doit être défini sur 1 pour la ligne 1 et sur 0 pour la ligne 2.

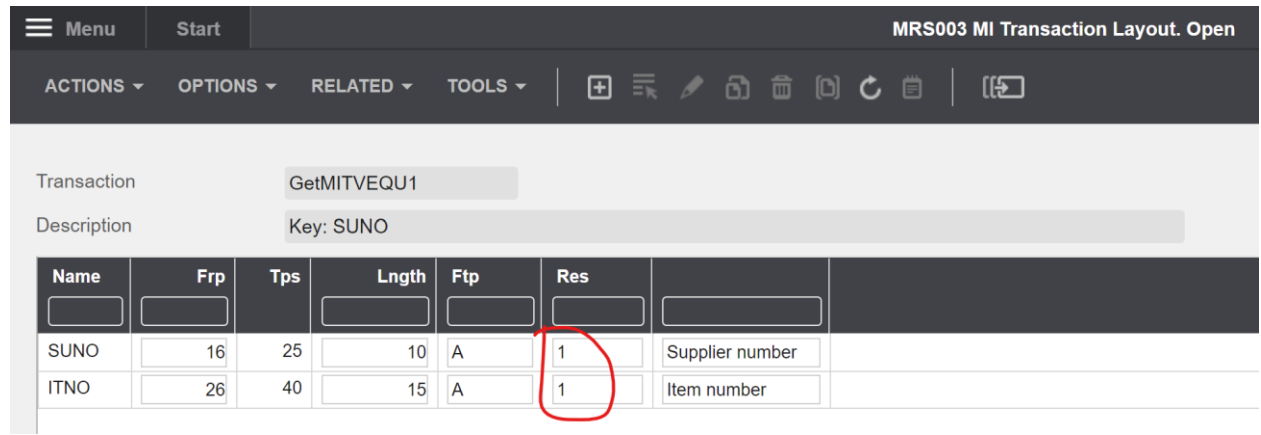

- o Cliquez sur F3 et revenez à MRS002/B1
- o Faites un clic droit sur votre nouvelle transaction API et sélectionnez « Associé » et « Champs sortants ».

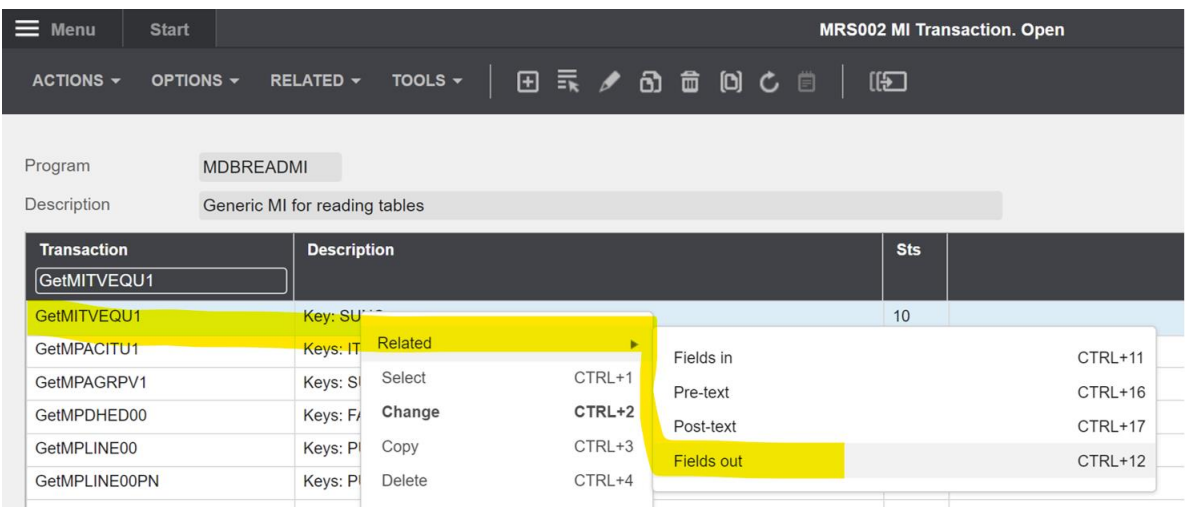

o Créez de nouveaux champs de sortie comme indiqué ci-dessous de la même manière que vous avez créé les champs de saisie ci-dessus.

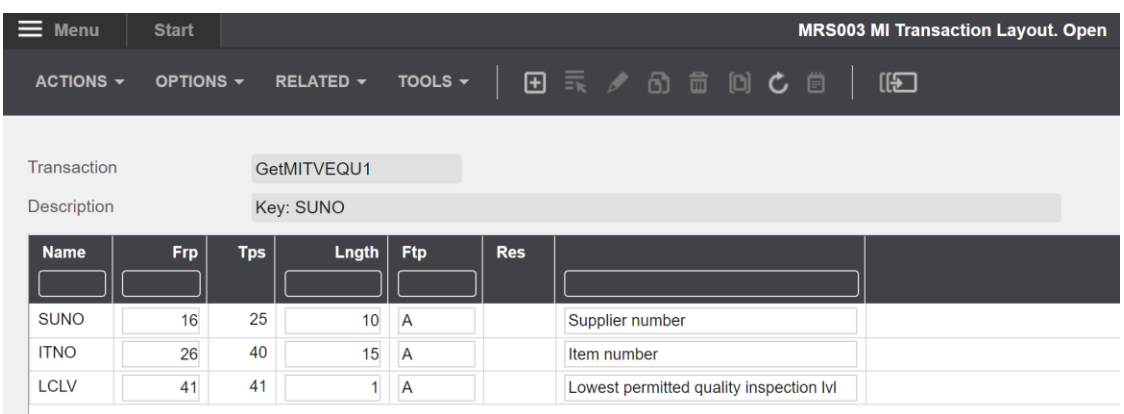

- o Cliquez sur F3 et revenez à MRS002/B1
- o Faites un clic droit sur votre nouvelle transaction API et cliquez sur «Change » = « Modifier ».

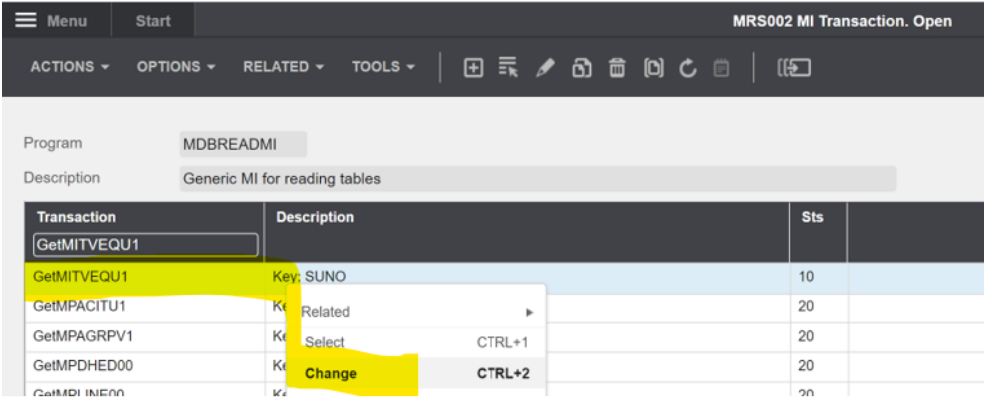

vince

o Ensuite, définissez le statut = 20 et cliquez sur « Suivant ».

Vous avez maintenant terminé de créer la nouvelle transaction MDBREAD qui retournera des articles par fournisseur.

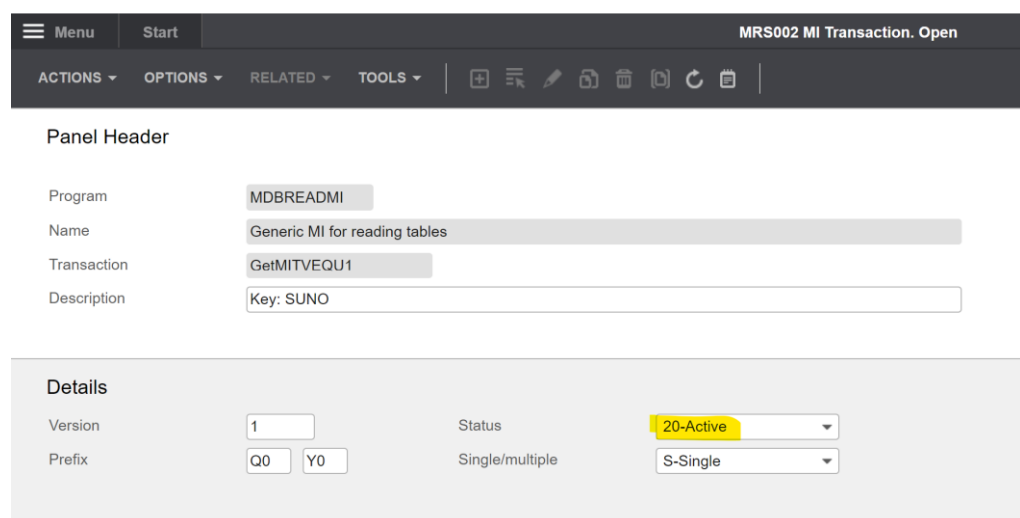

o Cliquez sur F3 pour fermer le programme.

#### <span id="page-11-0"></span>*7.1.4 Mise à jour du référentiel d'API.*

Pour pouvoir utiliser vos nouvelles transactions d'API MDBREADMI dans VXL, vous devez mettre à jour votre référentiel MRS001 MI de M3 vers le serveur VXL.

Ouvrez le client VXL, sélectionnez l'environnement M3 dans lequel vous avez créé la nouvelle API et cliquez sur "Update Repository".

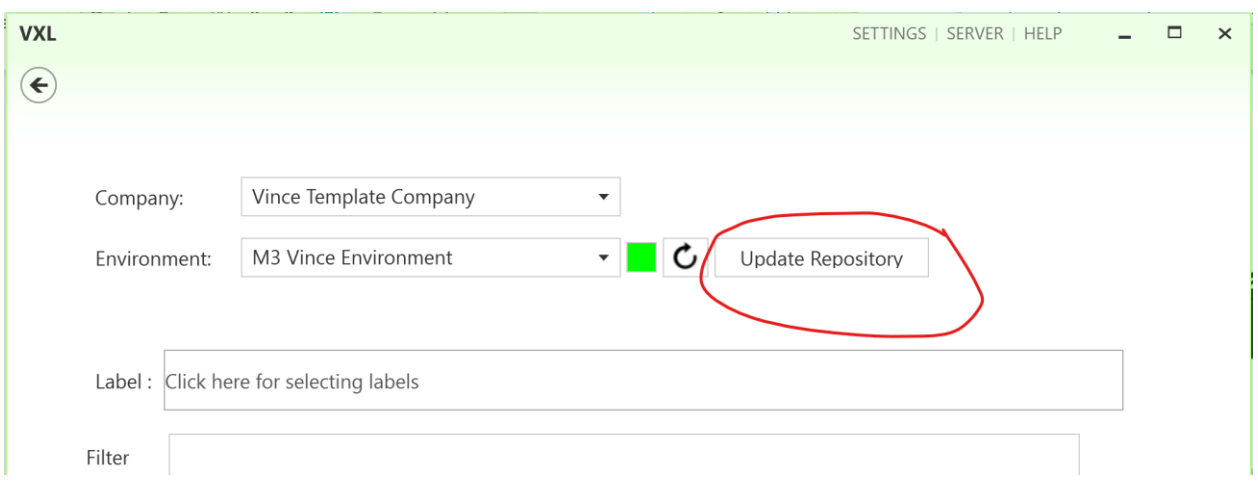

vince

Connectez-vous avec vos identifiants M3.

Ensuite, la boîte ci-dessous apparaît, définissez les paramètres comme indiqué et cliquez sur le bouton « OK ».

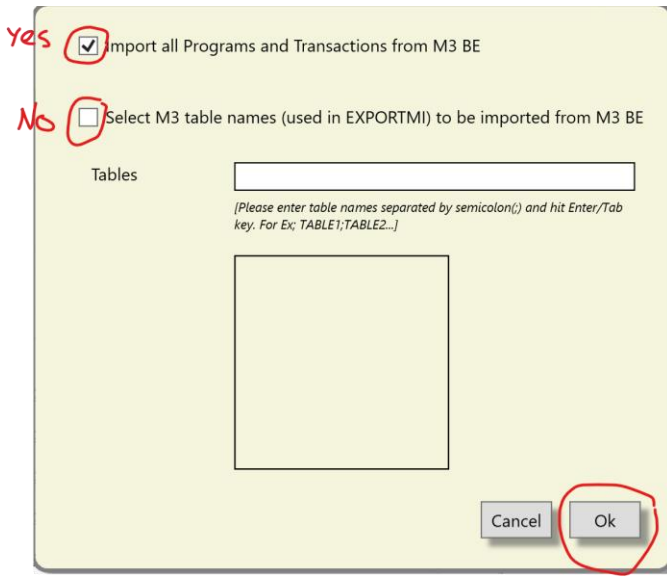

La mise à jour du programme MRS001 MI s'exécutera pendant 5 à 10 minutes et une fenêtre contextuelle apparaîtra sur votre écran lorsque la mise à jour sera prête.

 $\overline{a}$ 

#### <span id="page-12-0"></span>8 Le Client VXL.

Trouvez votre fonction VXL « TEMPL\_PPS040\_Supllier\_Item\_Admin » et double-cliquez dessus pour l'ouvrir.

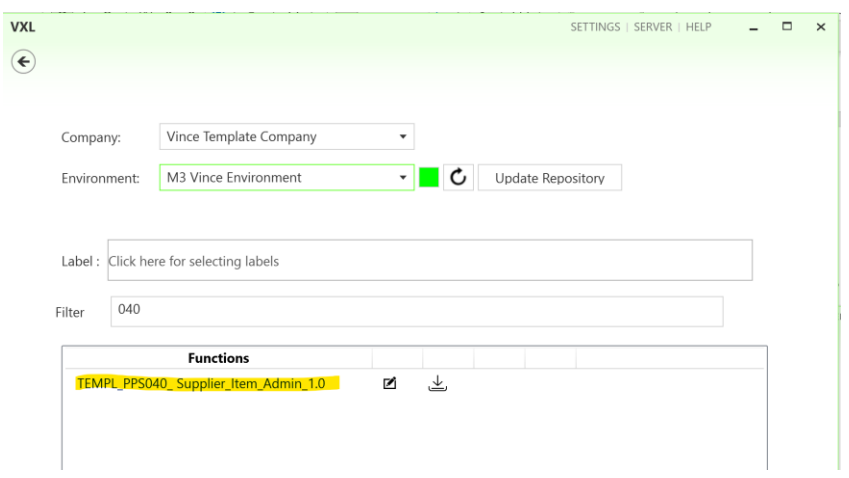

#### <span id="page-13-0"></span>8.1 Exporter et Importer les tâches.

La fonction VXL contient les tâches suivantes pour l'exportation et l'importation entre M3 et Excel.

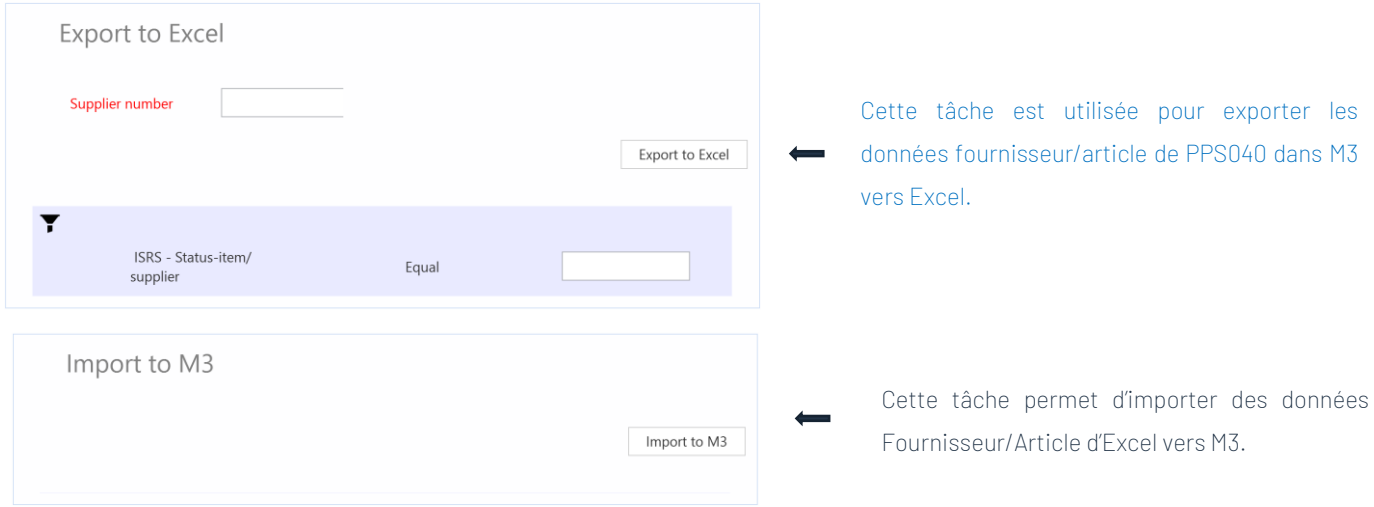

- <span id="page-13-1"></span>9 Exemple - Comment exécuter le modèle VXL ?
- <span id="page-13-2"></span>9.1 Exporter PPS040 - Supplier/Item data – données des Fournisseurs/ Articles data de M3 vers Excel.
	- o Entrez le numéro de fournisseur dans le champ « Fournisseur ». Ce champ est obligatoire.
	- o Entrez le statut des enregistrements Fournisseur/Article que vous souhaitez exporter dans le champ « ISRS – Statut-article/fournisseur ». Ce champ est obligatoire.
	- o Cliquez ensuite sur le bouton « Exporter vers Excel », donnez un nom au fichier Excel et enregistrez-le.

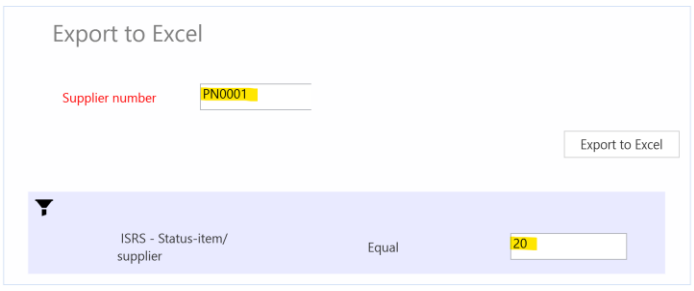

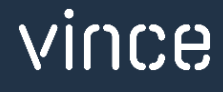

Les articles seront ensuite exportés et présentés dans une feuille Excel comme indiqué cidessous.

Vous pouvez maintenant commencer à gérer vos données d'article / fournisseur dans la feuille Excel..

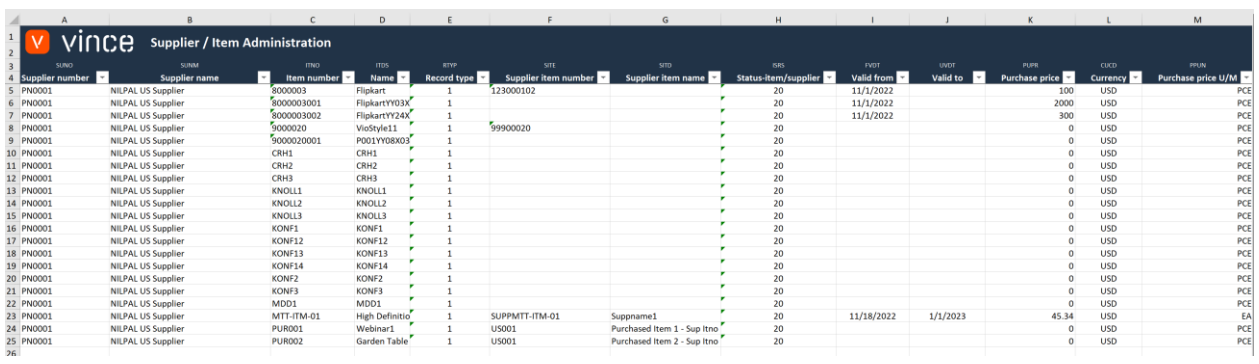

## <span id="page-14-0"></span>9.2Importer PPS040 - Supplier/Item data - données de fournisseur / articles de Excel vers M3.

Exécutez cette tâche si vous souhaitez importer (ajouter et mettre à jour) les données PPS040 Fournisseur/Article gérées à partir d'Excel vers m3.

Nous avons apporté les modifications suivantes aux données de l'exportation.

- o Le numéro d'article fournisseur, le nom de l'article fournisseur et le statut de l'article/fournisseur sont modifiés aux lignes 10 et 11.
- o Deux nouvelles lignes (27 et 28) sont ajoutées à la feuille de calcul avec les numéros d'article PUR004 et PUR005.

By doing this change to the excel data, we will trigger both Update (rows 10 and 11) on existing PPS040 items, and Add (rows 27 and 28) of new PPS040 items in M3.

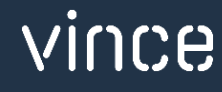

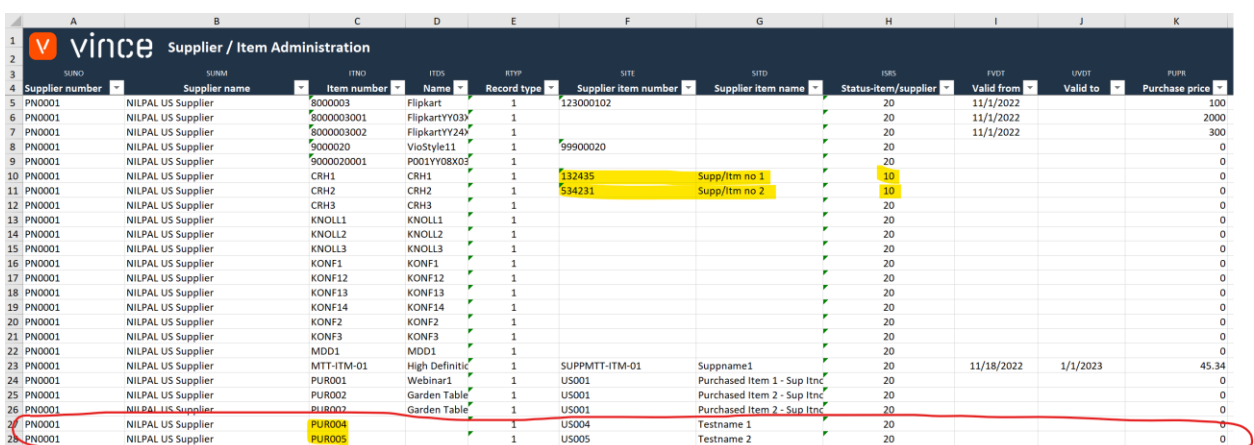

Il est maintenant temps d'importer les données dans M3.

- o Assurez-vous que votre fichier Excel modifié est enregistré et fermé.
- o Cliquez sur le bouton « Import to M3 » = « Importer dans M3 » et sélectionnez le fichier Excel que vous souhaitez importer.

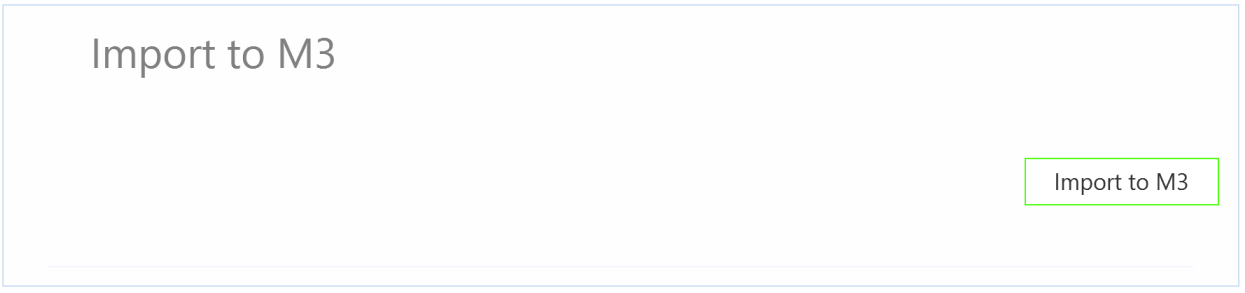

Une fois l'importation terminée, le fichier Excel s'ouvre.

Faites défiler jusqu'à droite dans la feuille de calcul pour afficher les réponses de l'API.

Comme nous le voyons dans le vidage d'écran ci-dessous :

- o La colonne AA « Total » dit que tout va bien.
- o La colonne AB, « AddItemSupplrQI » a échoué dans les lignes 5 à 26 avec un message d'erreur. Ce n'est pas un problème car il n'est pas possible d'ajouter des enregistrements qui existent déjà dans PPS040, donc c'est correct.
- o Les lignes 27 et 28 de la colonne AB sont acceptables puisqu'il s'agit de deux nouveaux éléments qui n'existaient pas auparavant dans PPS040.

o La colonne AC (UpdItemSupplrQI) n'a pas de réponse pour les nouveaux emplacements, car une règle du configurateur est définie pour ne pas exécuter cette API si la transaction AddLocation est OK.

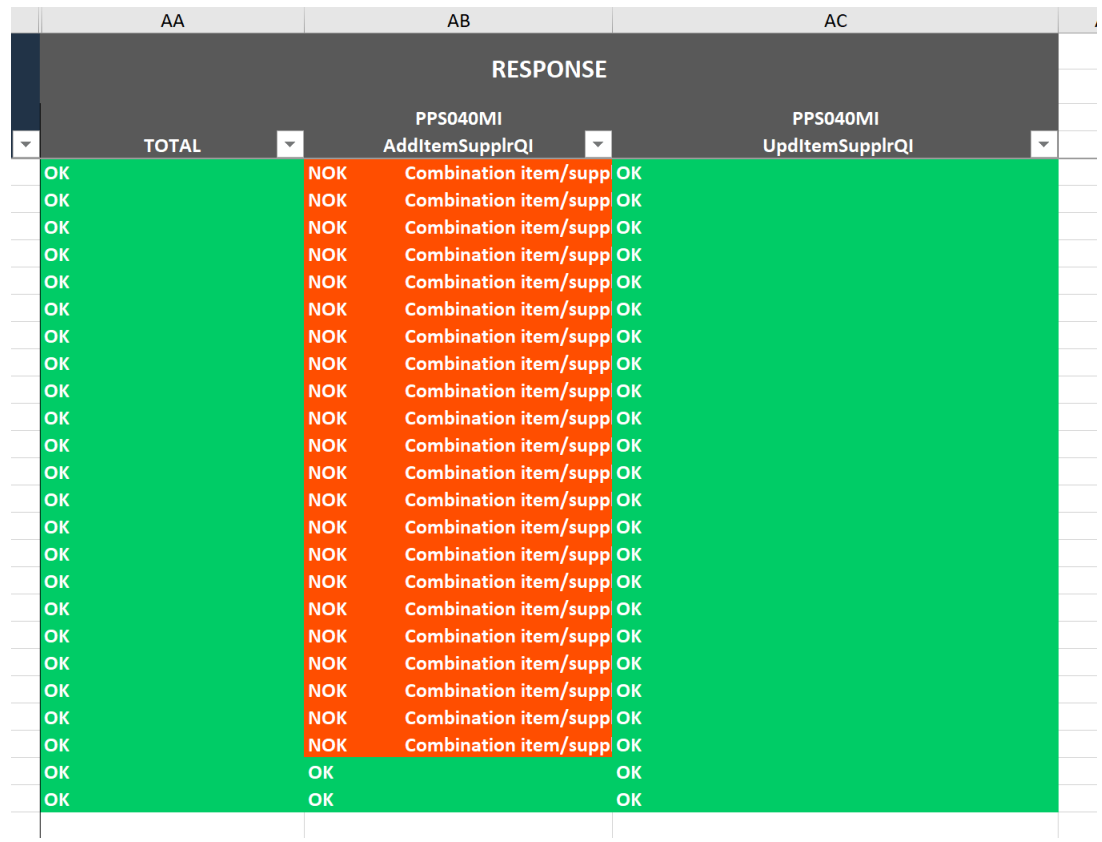

Si nous vérifions les données dans PPS040 en filtrant sur l'état 10, nous voyons que les éléments CRH1 et CRH1 de la ligne 10 et 11 de la feuille de calcul ont été mis à jour.

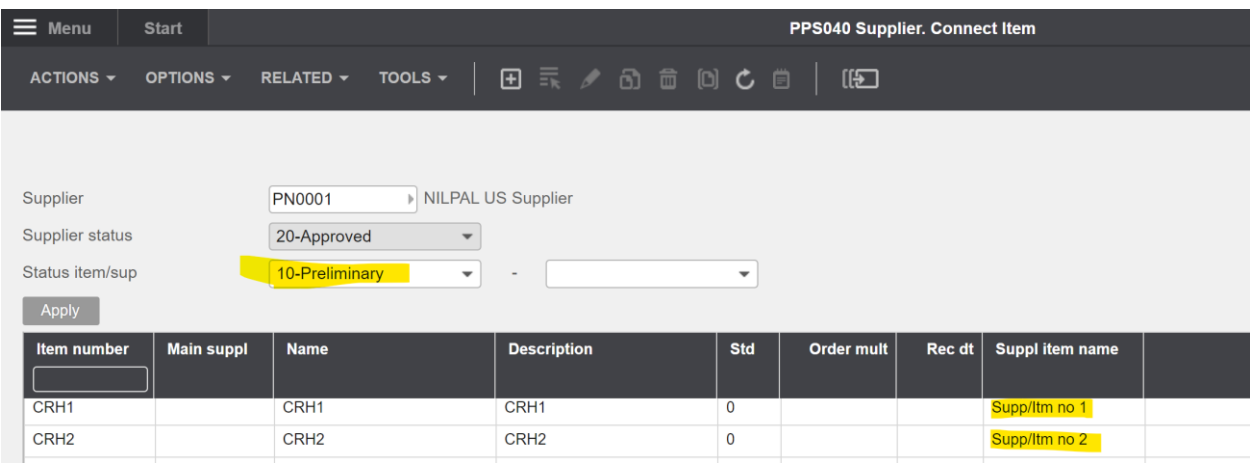

Et en filtrant sur le statut 20, nous voyons également que deux nouveaux éléments ont été importés (PUR004 et PUR005).

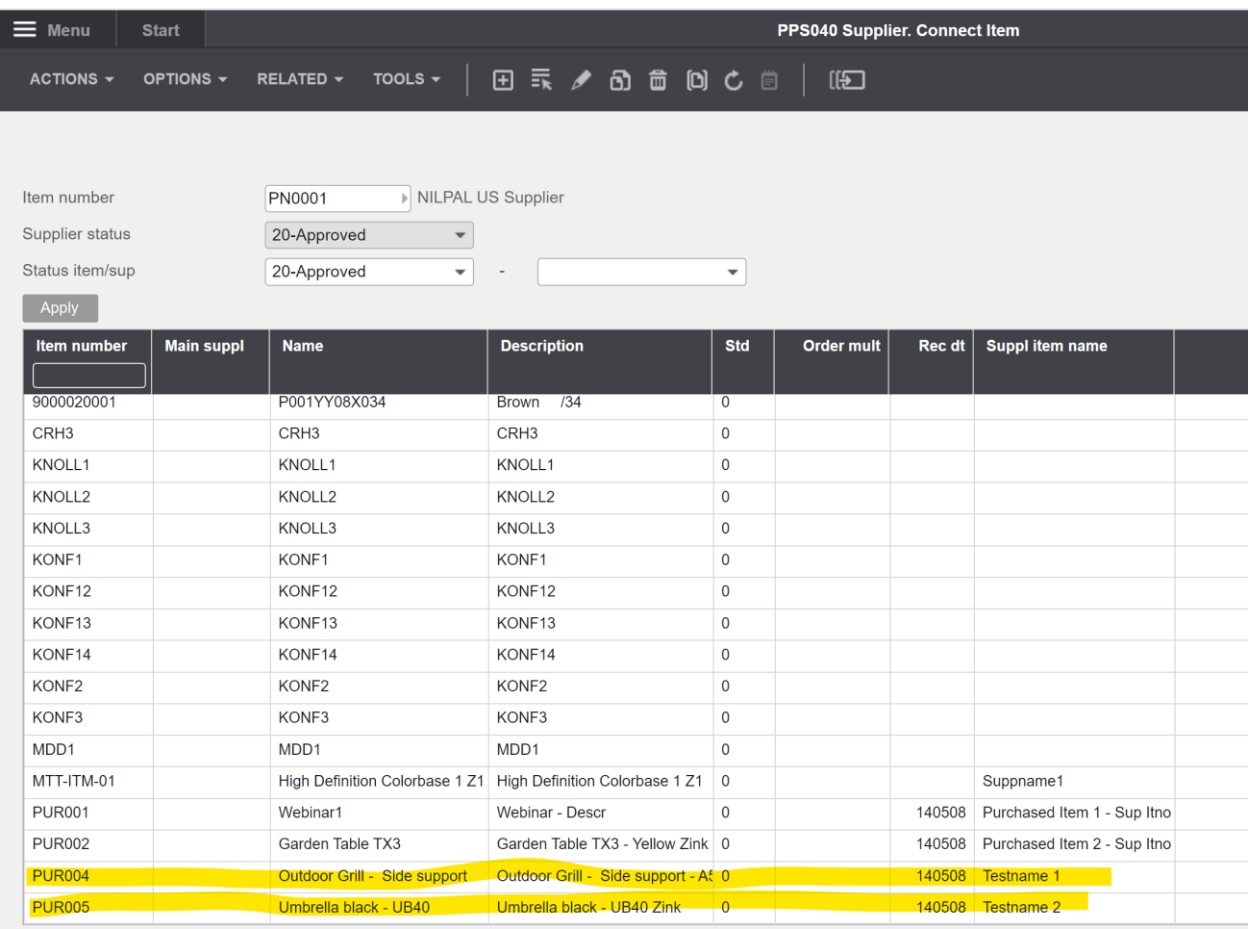

Nous espérons que vous ferez bon usage de ce modèle.

Bon courage !

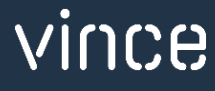